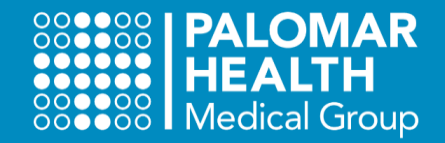

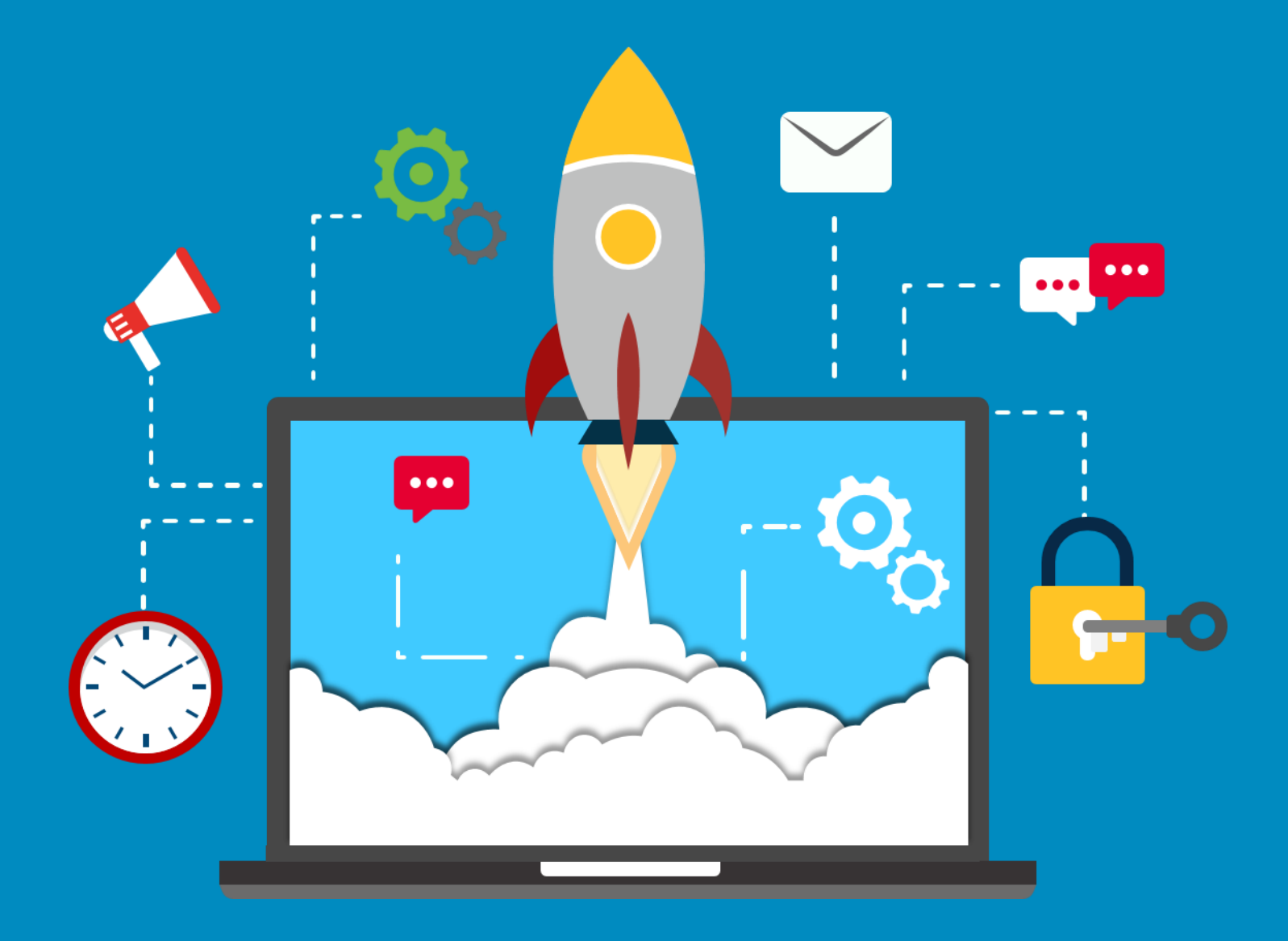

# Employee Systems Access

**Resource Guide** 

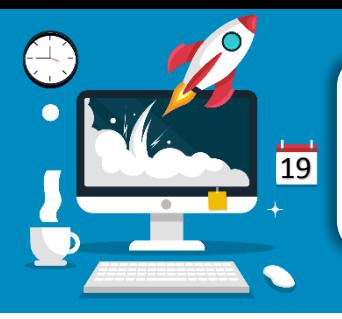

## JUST LAUNCHED!

**Desktop Icons & Systems Access Go-Live** 

**PALOMAR** 

Employee bystems Access

**12.19.21**

### PHMG Desktop Icons

Login to essential applications from your PHMG desktop!

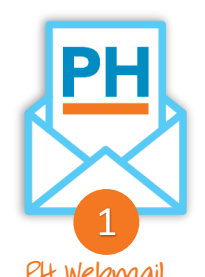

**Login** with your PHMG ID # and set up a new password

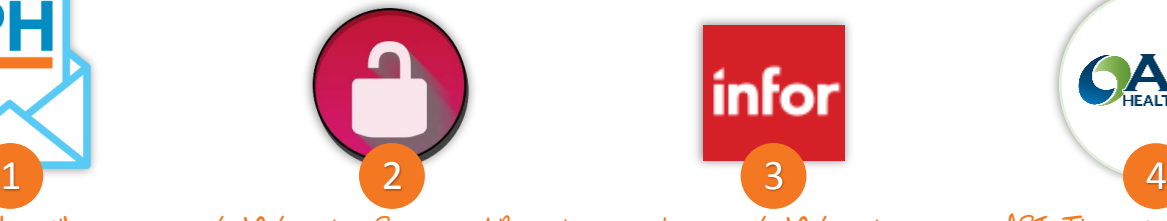

PH Webmail Self bervice Password Reset Lawson belf bervice API Time and Attendance

**Enroll** to reset your password and unlock your account

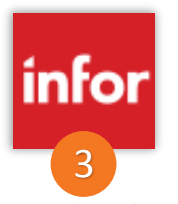

**View** Paychecks, W-2s, PTO balances, and contact information

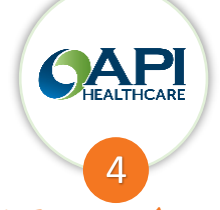

**Clock In & Out** for lunch, each shift, and request PTO

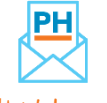

### PH Webmail

Select the desktop icon or access it from anywhere via the link: https://webmail.palomarhealth.org/

This step will only be used **once** to set up your Active Directory Account Password. The **first time** you login, you will be prompted to set up a new password. Your username and password will be used to login to *Self Service Password Reset*, *API Time and Attendance* and *Lawson Self Service*.

### $Do$  This  $-$

### **Login using your PHMG ID and default password**

- 1) User name: 71111 (your PHMG ID)
- 2) Password: **#Palomar** + the last four digits of your Social Security Number (SSN).
- ProTip: If the last four digits of your SSN are **1234**  then your default password is **#Palomar1234**
- 3) Enter a new 12 digit alpha-numeric password **Password Requirements**
	- $\blacktriangleright$  At least 12 digits total
	- $\blacklozenge$  At least one number (123456...)
	- $\checkmark$  At least one upper case letter (ABCDEF...)
	- At least one special character  $(H, I, etc...)$
- 4) Confirm your new password and click  $\Theta$  submit
- 5) Your password has been reset!

Initial Login

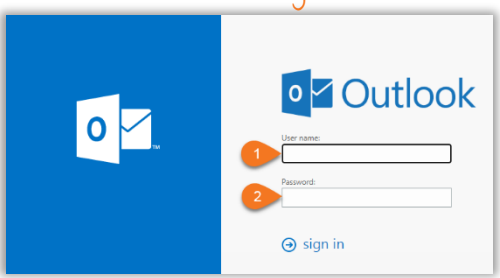

### Create a New Password

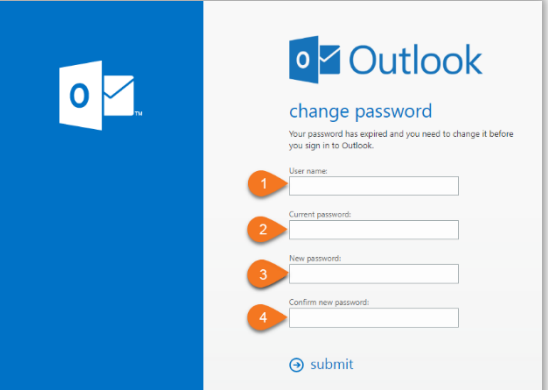

Revised 1.14.22|**2**

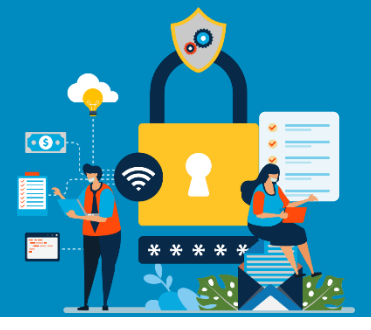

## **Self Service Password Reset** You Can Do It!

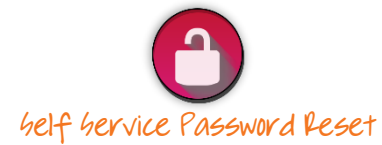

Select the desktop icon or access it from anywhere via the link:<https://password.palomarhealth.org/>

This do-it-yourself tool, is ideal to use if you get locked out of your account, need to change your password or forget your username. After you enroll, you will be able to access all of these functions without having to call the IT Helpdesk. It will quickly become your go-to tool for resetting your password. Yes!

#### **Login using your PHMG ID & Password**

- 1.) Click on **Enroll**.
- 2.) Answer a security question
- 3.) Create a custom security question

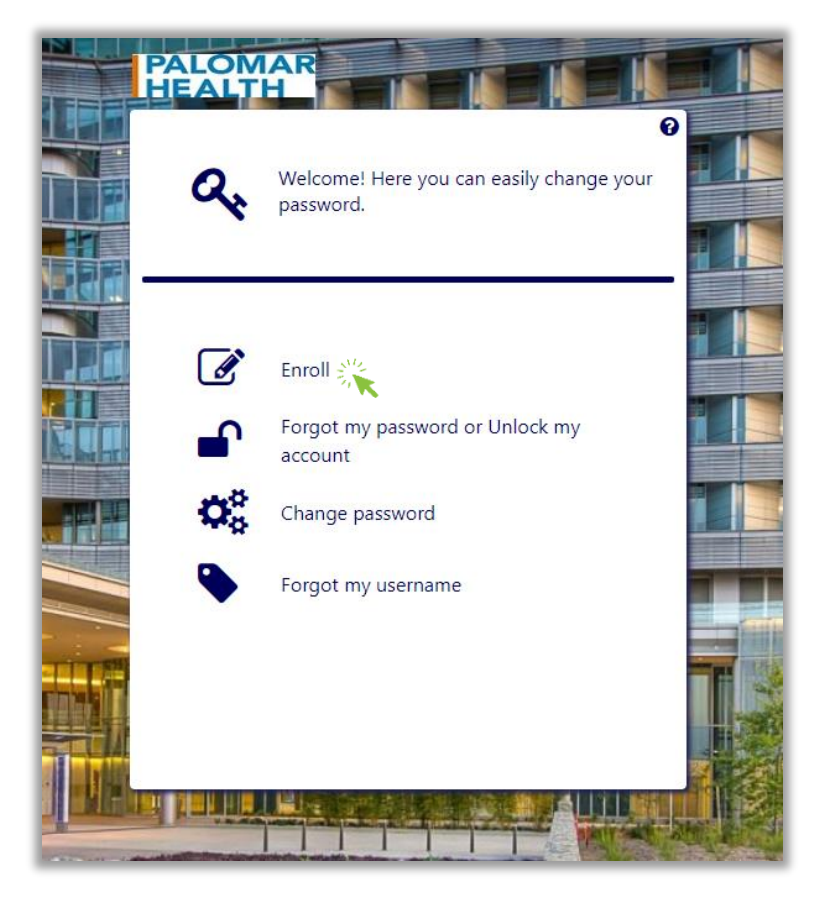

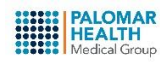

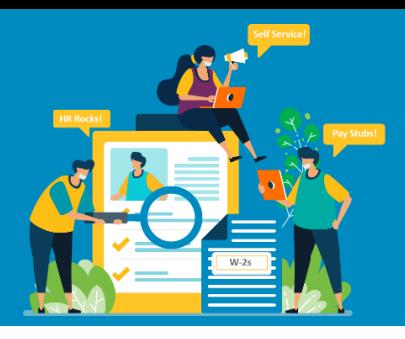

## **Lawson Self Service**

## You Can Do It!

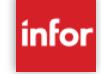

### Lawson helf hervice

Lawson is a system managed by Human Resources. It is considered the source of truth and the "one-stop-shop" for HR related information for PHMG employees. Login to update your personal information (i.e. address, phone, etc), emergency contacts, view your paystubs, W-2s and Tax Information.

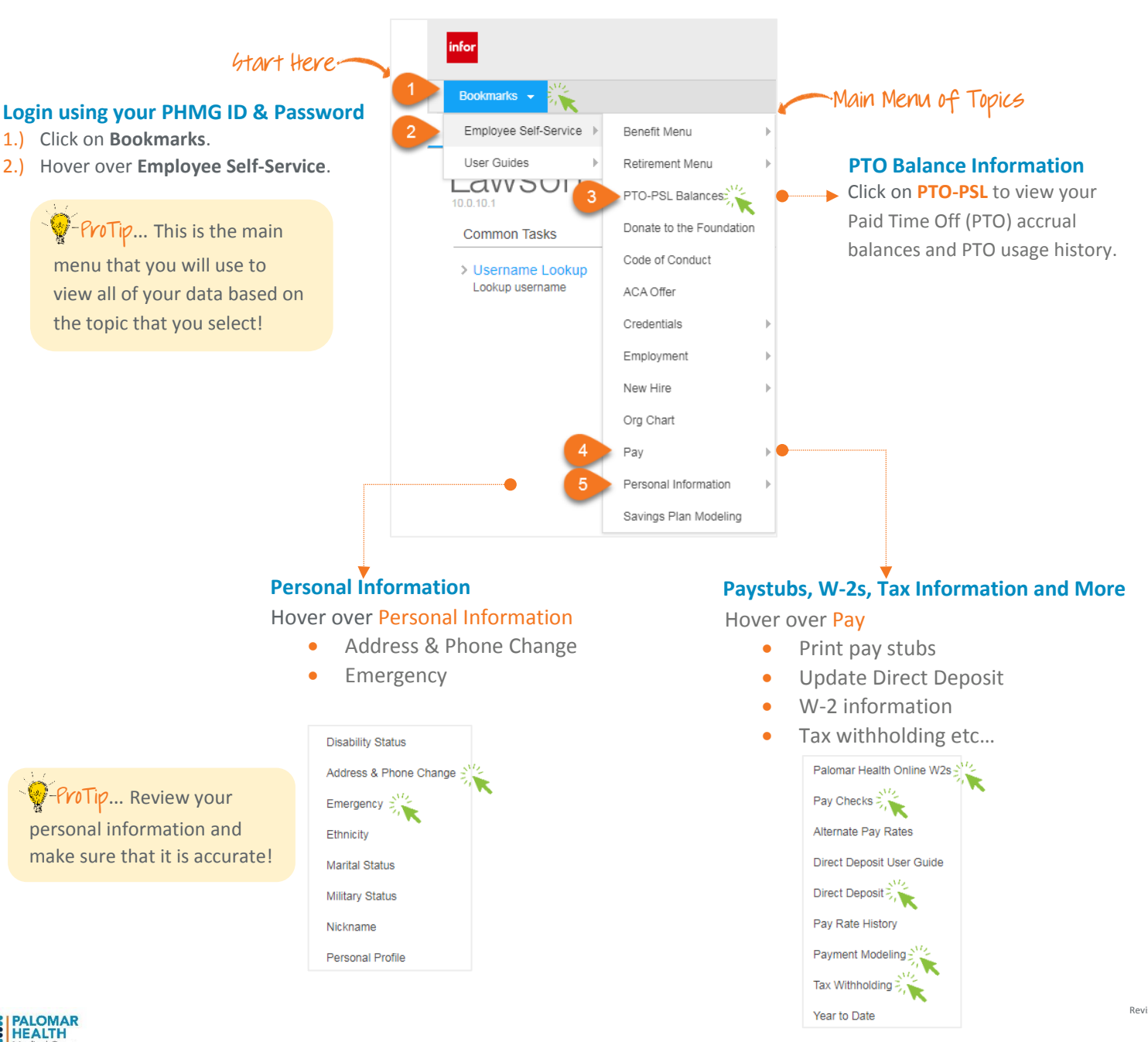

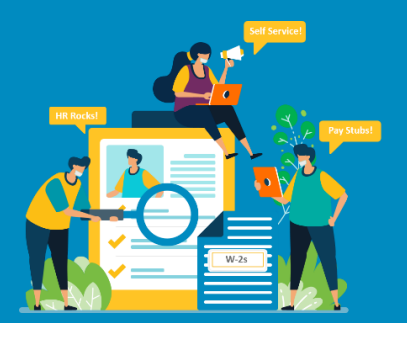

## **Lawson Self Service**

## You Can Do It!

### Updating your W-4 Withholding

#### **Login to Lawson using your PHMG ID & Password**

- 1.) Click on **Bookmarks** > **Employee Self Service** > **Pay** > **Tax Withholding**
- 2.) Select a form to make adjustments

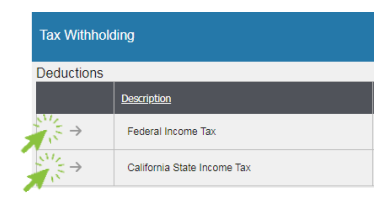

### State Withholding

Note: Not all fields are applicable to all states, please review your states W-4 requirements.

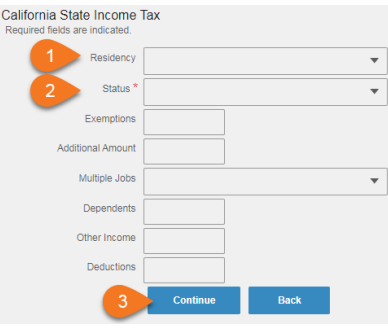

### Federal Withholding

IMPORTANT: Effective 1/1/20, the IRS made significant changes to the design of Form W-4. Form W-4 no longer uses the concept of withholding allowances, which was previously tied to the amount of the personal exemption. Employees who have furnished Form W-4 in any year prior to 2020 are not required to furnish a new form merely because of the design, and their withholding will continue to compute based on the information from the most recently furnished W-4. All new employees first paid after 2019 or employees who furnished Form W-4 in any year prior to 2020, but wish to adjust their withholding, must use the redesigned form.

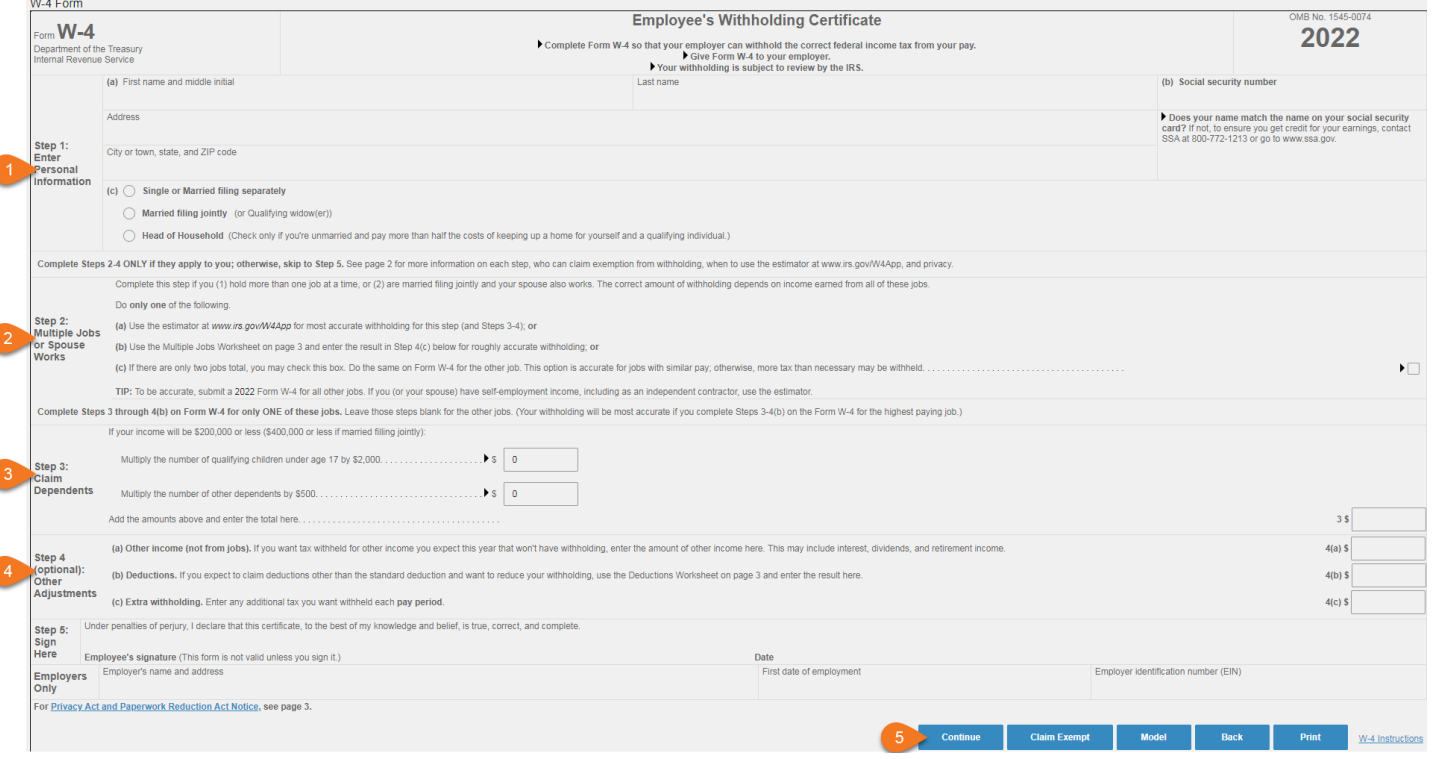

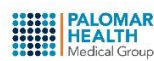

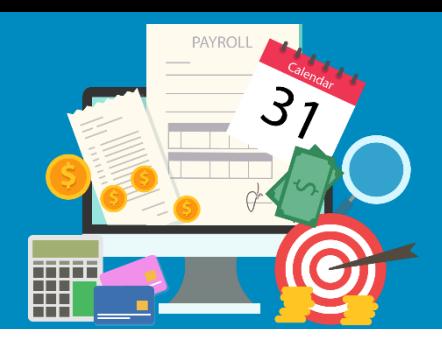

## **Clocking In/Out?** Employee bystems

Employee bystems Access

**12.19.21**

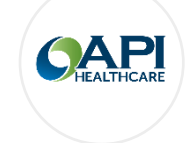

### API Time and Attendance

The API Time & Attendance application is used to electronically clock in and out for each shift and lunch breaks. You will submit PTO requests, view your PTO/PSL balances, enter special pay codes, change your cost center and/or job class as it relates to your position.

Follow this process to **Clock In** and **Clock Out** for each shift and lunch, if you are in your normal Cost Center, Job Code and a Special Pay Code is **not** required. This is a simple way to clock in and out without the fuss!

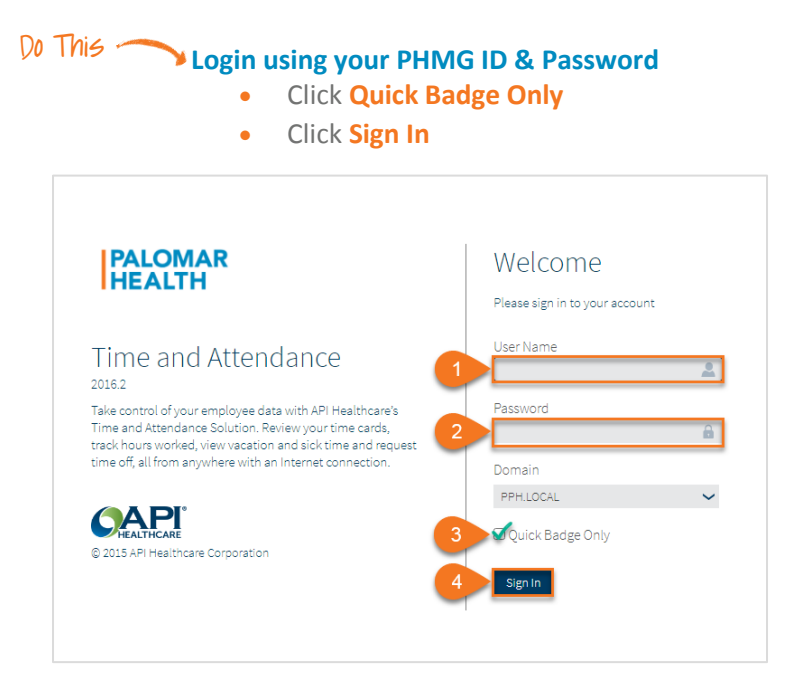

Congratulations! You are now **Clocked In** or **Clocked Out** for your shift or lunch.

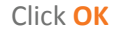

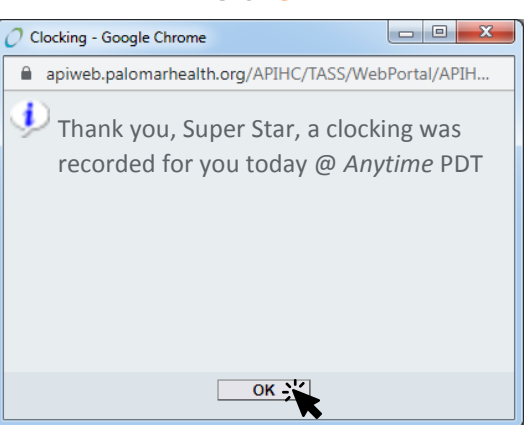

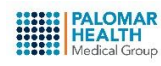

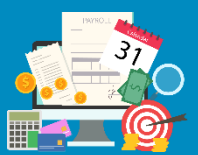

### **More Options?**

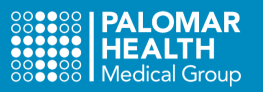

#### **Login using your PHMG ID & Password** Click **Sign In** Do This

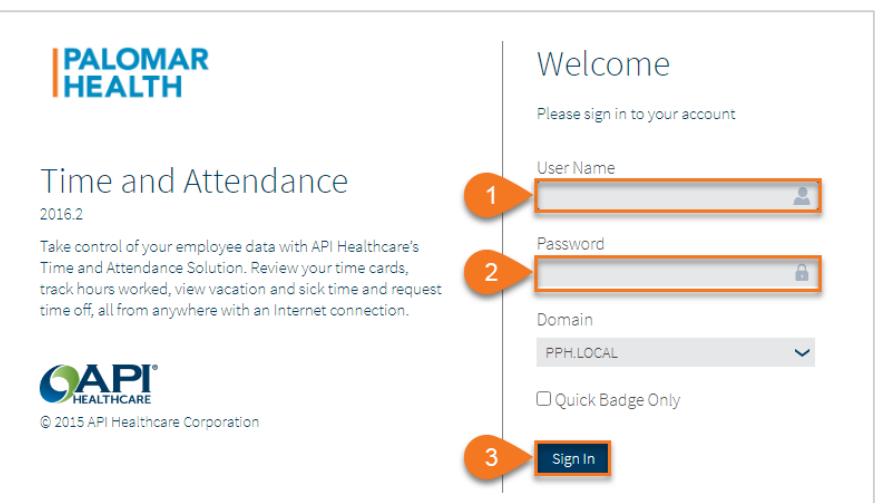

Access additional clocking options by selecting **Quick Badge** from the top tool bar.

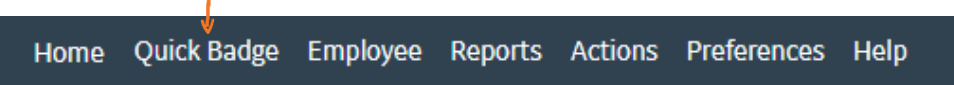

- Select each field and review the **Options Menu** on the right of your screen to select the appropriate **Cost Center (i.e. working in a different Facility), Job Class** and /or **\*Special Code**. **\***Special Codes have categories that let you know how to use them. Select the appropriate option that corresponds to a Clock **In**, Clock **Out** or **Both**.
- Click **Save** when finished.

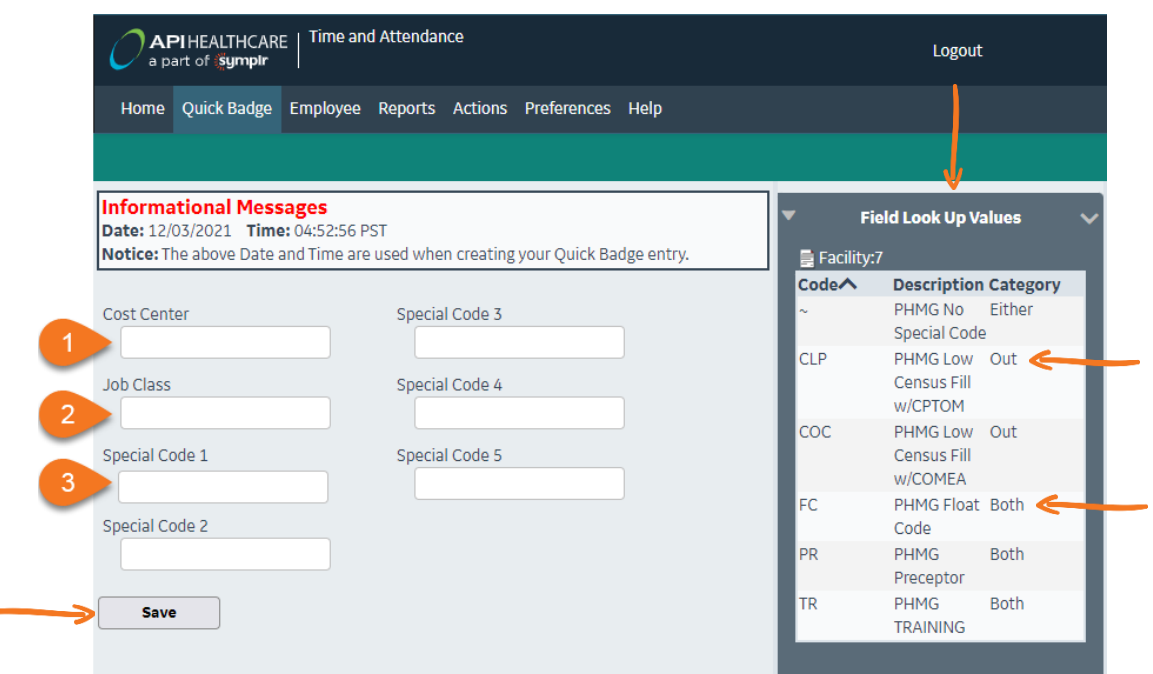

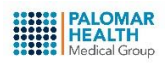

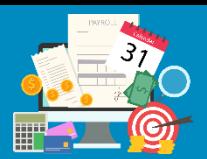

### **More Options?**

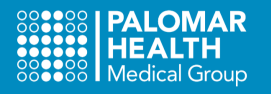

### Entering a Time Edit Request

Employees can request an adjustment (add, edit or delete a clocking) to their **current pay period** timecard. Employees should make sure to review their timecard before the end of the pay period to check the status of their request.

- Select **Employee** from the toolbar
- **•** Select **Add Clocking**
- Enter the **Date** and **Time** (etc…), of your missed punch
- Click **Save** when finished.

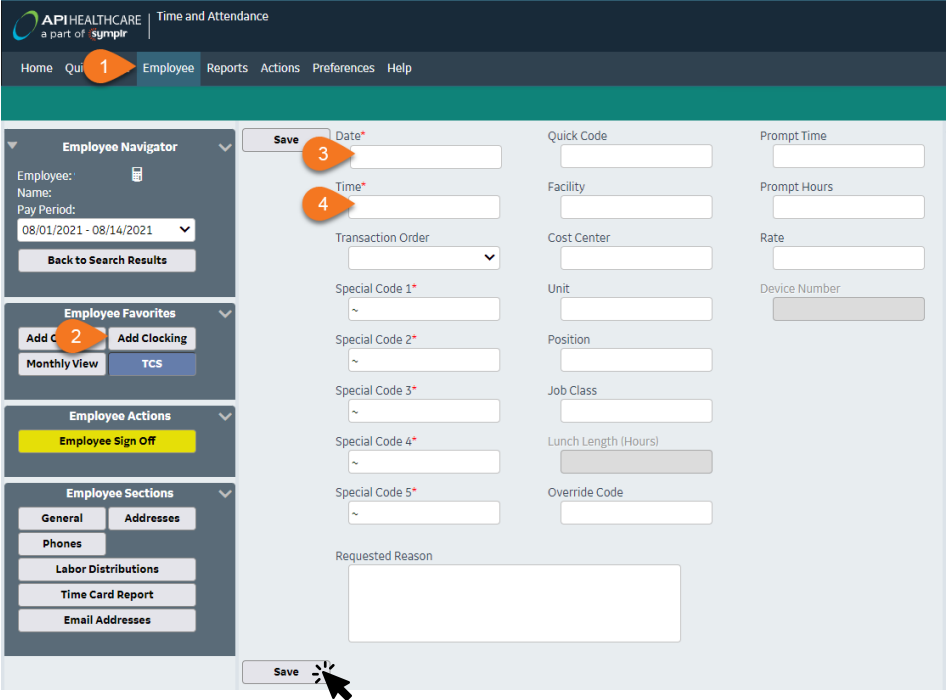

### Enter Multiple Time Edit Requests at a Time

Your **Home** screen has a **My Calendar - Month View** section. You can select multiple dates to enter your time edits on by selecting the + on each day.

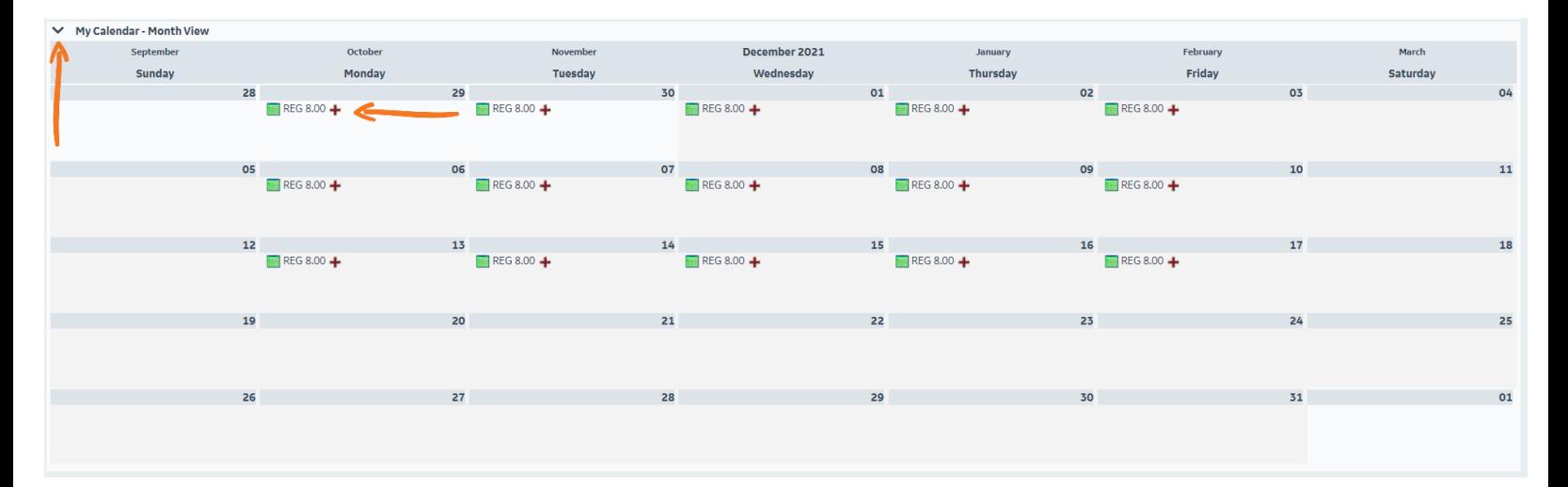

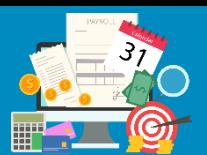

## **Taking PTO?**

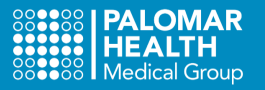

#### **Login using your PHMG ID & Password** Click **Sign In** Do This -

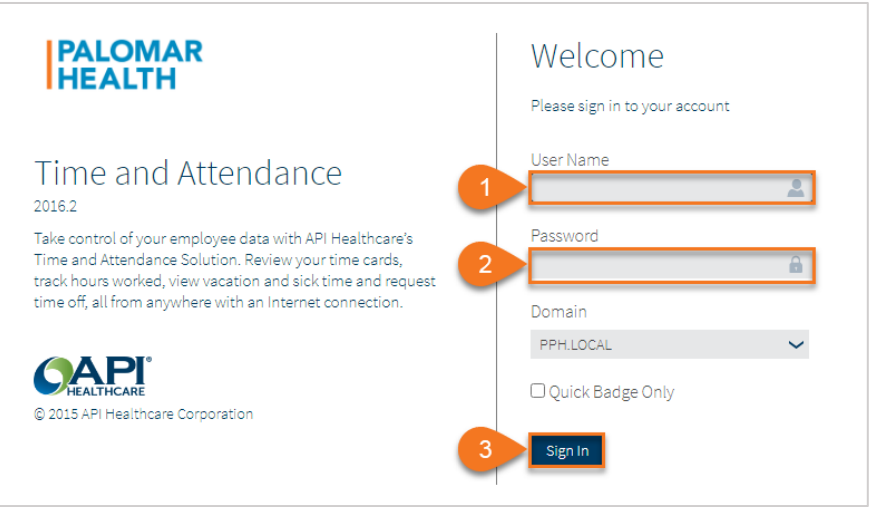

Access additional options by selecting **Employee** from the top tool bar.

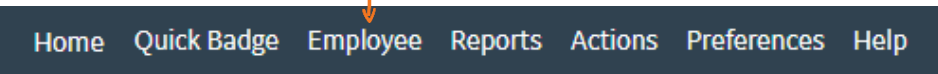

- Click **Add Calendar**
- Select each field and review the **Options Menu** (on the right of your screen) to select the appropriate **Date, Pay Code, \*Cost Center** and/or **\*Job Class. \***The Cost Center and Job Class will be defaulted to your normal Cost Center and Job Class.
	- Only enter information in these fields if necessary.
- Click **Save** when finished.

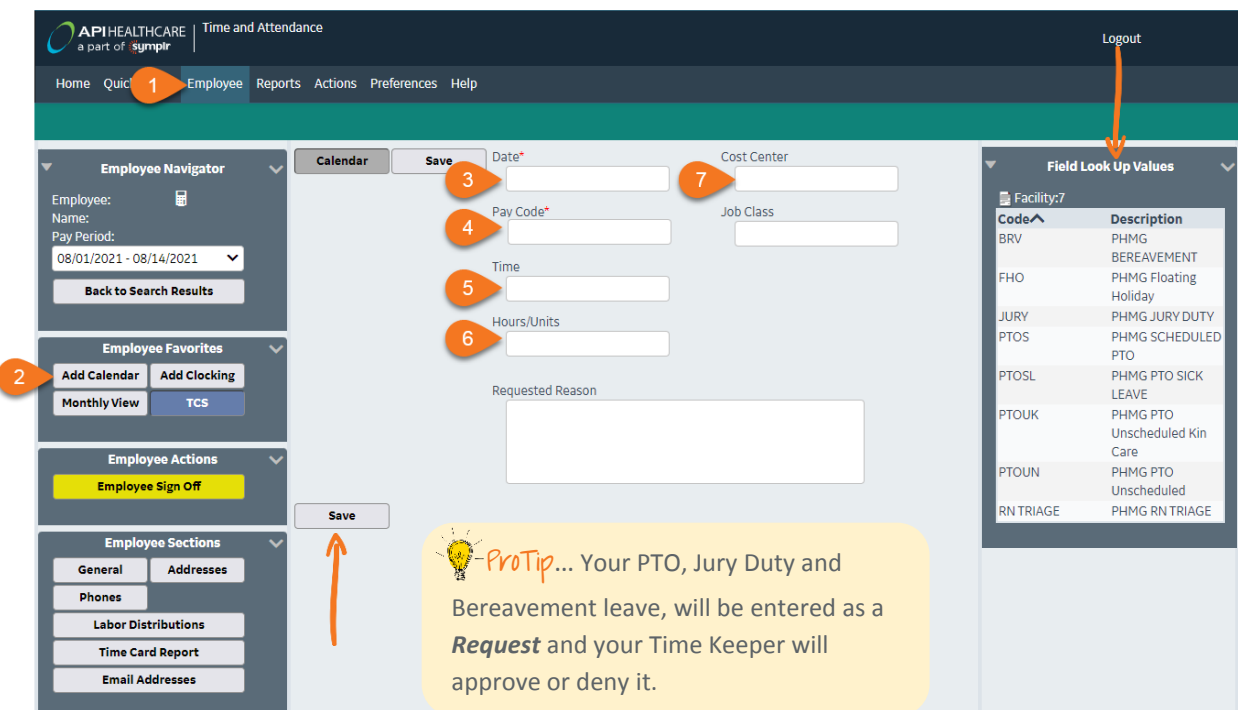

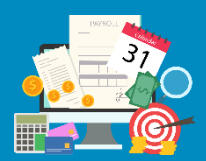

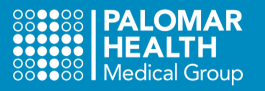

### Peviewing the Gtatus of the Time Edit Request

Your **Home** screen will display all of your Time Edit Requests. **Hover** over the icons in the **Status** column to check the status of your requests.

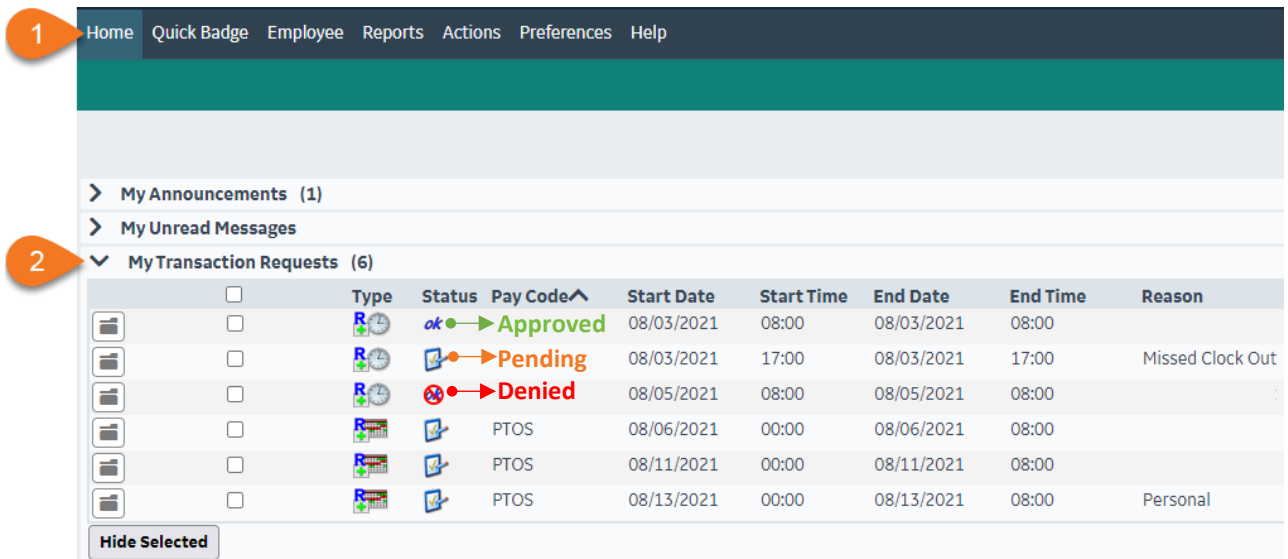

### Run a Report to Review the Status of your Time Edit

Access Reports from the **Actions** menu. Select Transaction Requests and define your search criteria to review the status of your specific requests.

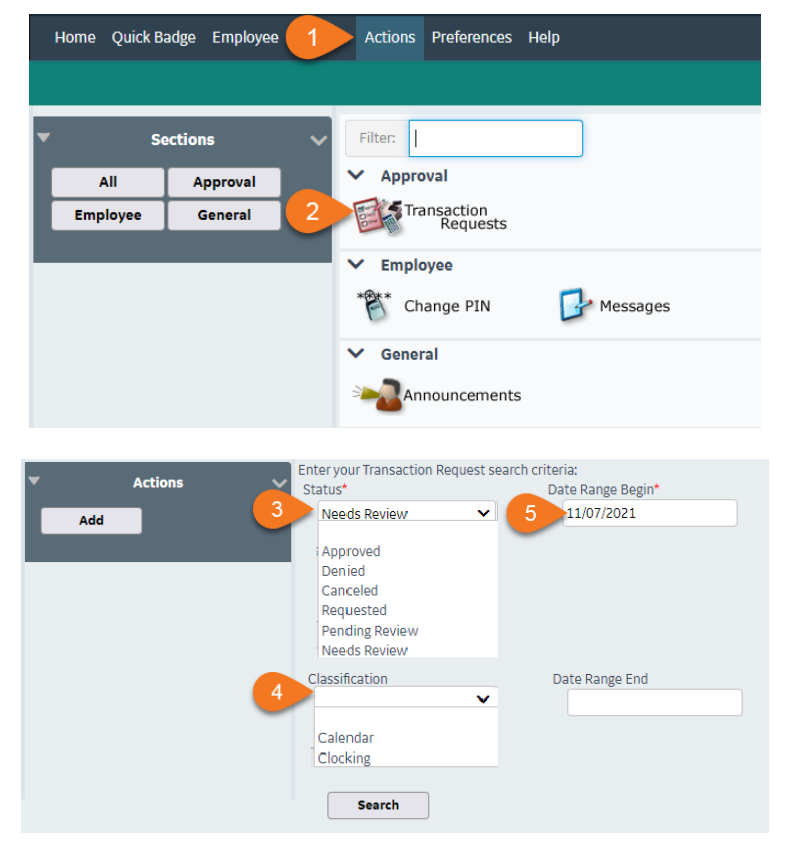

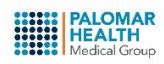

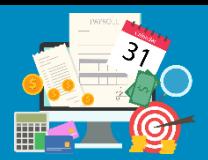

### **More Options?**

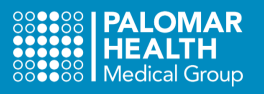

### Employee Time Card Sign Off

Once you have completed your last shift for the pay period, remember to review your timecard for accuracy. Complete a timecard Edit Request and enter all PTO requests before the deadline.

- Select **Employee** from the toolbar
- **•** Select **Employee Sign Off**

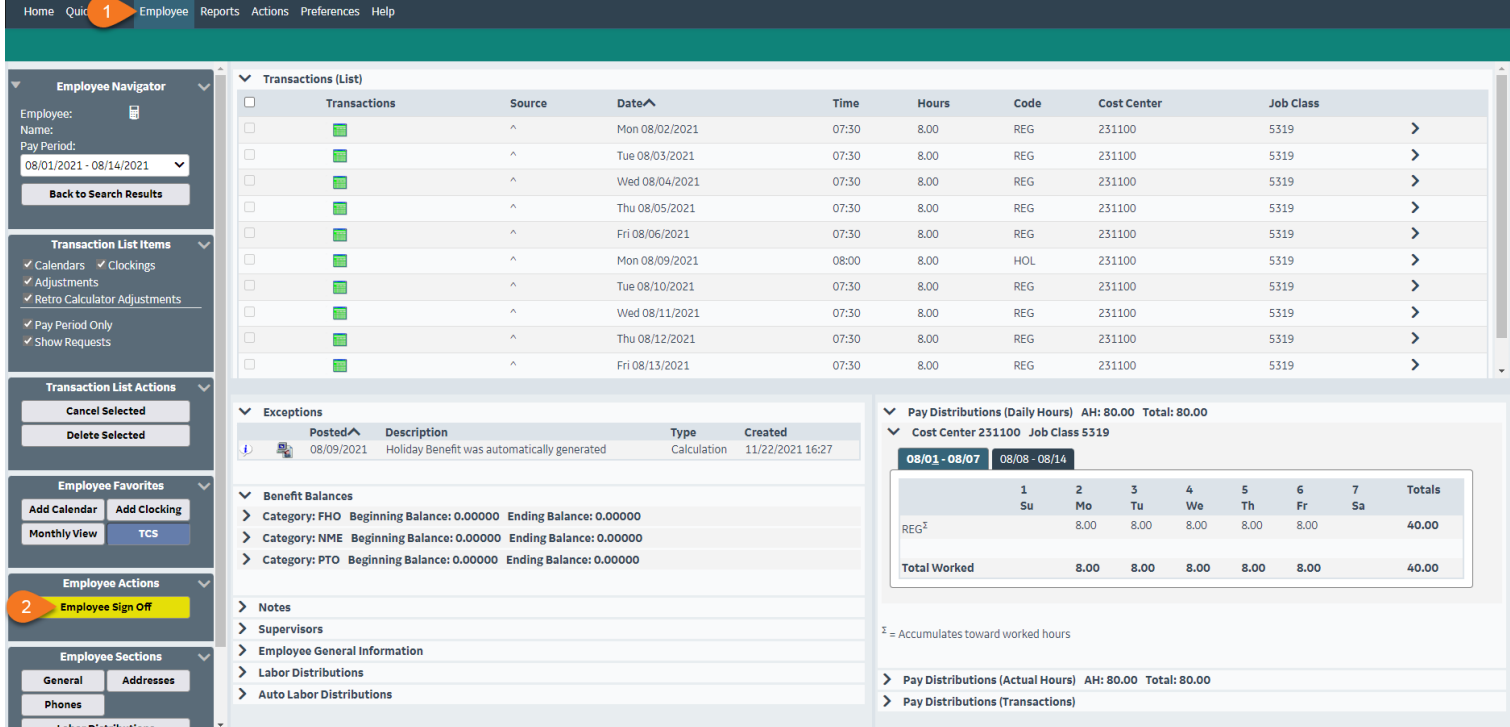

### **Sign Off Your Timecard**

Approve or Reject your timecard

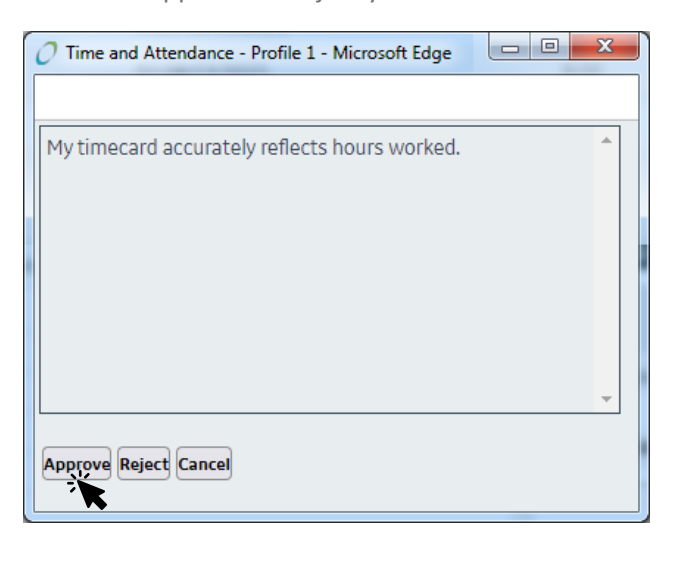

### **Approved Time Card**

If you **Approve** your timecard, the thumbs up icon will display next to your name.

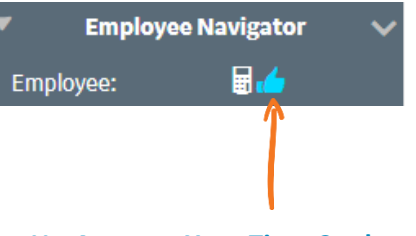

#### **Un-Approve Your Time Card**

If changes are necessary after you have already approved your timecard, select **Employee Un-Sign Off** to modify it before re-approving.

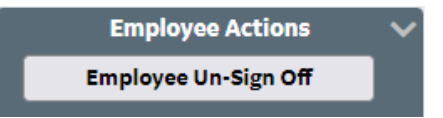

**PALOMAR**<br>HEALTH